# **ANALISA PERBANDINGAN MANAJEMEN JARINGAN BERBASIS MIKROTIK DENGAN CISCO (Studi Kasus Universitas Almuslim)**

## **KHADIJAH**<sup>a</sup> **, YUL HENDRA**<sup>a</sup>

*a Jurusan Teknik Informatika Fakultas Ilmu Komputer Universitas Almuslim Jln. Almuslim Tlp. (0644) 41384, Fax. 442166 Matangglumpangdua Bireuen*

#### **ABSTRAK**

*Dengan semakin berkembangnya Instansi/lembaga maka akan semakin kompleks juga kebutuhan dalam manajemen jaringan Komputer. Salah satu manajemen yang cukup penting yaitu manajemen pada Router. Untuk manajemen Router agar sesuai dengan kebutuhan yang berkembang dalam sebuah Instansi/lembaga maka perlu dilakukan pengaturan secara coding/script yang cukup rumit. Universitas Almuslim adalah sebuah sebuah lembaga pendidikan tinggi yang memiliki koneksi internet yang cukup baik untuk melayani kebutuhan kampus dan mahasiswa dalam dalam meningkatkan kualitas dan kuantitas kampus. Dalam proses perkembangannya di Universitas tersebut khususnya dalam bidang jaringan Komputer membutuhkan konfigurasi yang selalu Update. Dengan membuat sebuah analisa jaringan antara Cisco dan Mikrotik dapat memberikan gambaran kepada pihak pengelola jaringan komputer untuk senantiasa memilih yang terbaik dengan keamanan data yang aman serta manajemen yang mudah. Dari hasil analisa peneliti, penggunaan Mikrotik merupakan alternatif terbaik bagi Universitas Almuslim dalam memenajemen jaringan di Universitas Tersebut. Dengan system Router Mikrotik kebutuhan akan konfigurasi jaringan akan semakin User friendly. Tanpa meninggalkan system keamanan. Dengan menggunakan Mikrotik Router kita dapat mengatur konfigurasi router dengan menggunakan Graphic User Interface (GUI) melalui fasilitas Winbox sehingga lebih User friendly. Selain itu Mikrotik juga mempunyai fasilitas router, manajemen Bandwidth dan firewall yang kesemua itu dapat kita atur sesuai dengan kebutuhan pada jaringan komputer Universitas Almuslim.*

**Kata Kunci**: *Mikrotik Router, Manajemen Jaringan, Universitas Almuslim*

#### **PENDAHULUAN**

Mikrotik adalah salah satu vendor hardware dan software yang menyediakan fasilitas untuk membuat router. Salah satunya adalah Mikrotik Router *OS*, yaitu *OS* yang khusus digunakan untuk membuat router dengan cara menginstallnya ke komputer. Fasilitas yang disediakan dalam Mikrotik Router OS sangat lengkap untuk membangun sebuah router yang handal dan stabil. Mikrotik juga menyediakan fasilitas untuk manajemen bandwidth. Router digunakan untuk komunikasi, sedangkan manajemen bandwidth terkait dengan kecepatan akses. Kecepatan akses data sangat dipengaruhi oleh besar kecilnya bandwidth. Kebutuhan bandwidth untuk user yang melakukan browsing saja, tentu berbeda dengan user yang melakukan download. Oleh karena itu diperlukan manajemen bandwidth yang baik sesuai kebutuhan user yang berbeda-beda.

Jaringan internet yang terdapat di Universitas Almuslim memiliki beberapa kapasitas dan kecepatan yang di bagi menurut keperluan, dia antaranya internet untuk Mahasiswa, yaitu memiliki kapasitas 5Gb dengan kecepatan akses 5Mb/seken, kapasitas untuk Dosen memiliki kapasitas 10Gb dengan kecepatan 20Mb/seken, staff memiliki kapasitas 10Gb dengan kecepatan 10Mb/seken, serta untuk tamu dengan kapasitas 5Gb dengan kecepatan 5Mb/seken.

Penelitian ini membahas tentang Analisa Perbandingan Manajemen Jaringan Berbasis Mikrotik Dengan Cisco, pemanfaatan MikroTik RouterOS™ untuk manajemen bandwith, perancangan konfigurasi jaringan antar gedung menggunakan aplikasi simulasi *Cisco Paket*  *Tracer* di Universitas Almuslim, serta keuntungan penggunaan MikroTik RouterOS™ dan kemudahan konfigurasi jaringan antar gedung dengan aplikasi *Cisco Paket Tracer*.

# **Kerangka Dasar Teori Pengertian Analisis**

Analisis berkaitan dengan pemahaman dan pemodelan aplikasi serta domain dimana aplikasi beroperasi. Masukkan awal fase analisis adalah pernyataan masalah yang mendeskripsikan masalah yang ingin di selesaikan dan menyediakan pandangan konseptual terhadap system yang diusulkan. Sebutan lengkap analisis adalah analisis kebutuhan perangkat lunak *(software requirement analisys)*. Analisis adalah mendaftarkan apa-apa yang harus di penuhi oleh system perangkat lunak melakukannya. (hariyanto, 2004).

## **Pengertian Manajemen Jaringan**

Pengelolaan jaringan dapat didefinisikan sebagai OAM & P (operasional, administrasi, pemeliharaan, dan penyediaan) jaringan dan layanan. Tipe pengoperasian berkaitan dengan operasi sehari-hari dalam menyediakan layanan jaringan. (Subramanian, 2000).

Manajemen jaringan adalah sebuah pekerjaan untuk memelihara seluruh sumber jaringan dalam keadaan baik. Sistem manajemen jaringan adalah sekumpulan perangkat untuk memantau dan mengontrol jaringan. Sistem manajemen jaringan terdiri dari tambahan perangkat keras dan piranti lunak yang diimplementasikan di antara komponen– komponen jaringan yang sudah ada.

#### **Model OSI**

OSI merupakan Standar internasional yang dikembangkan oleh ISO (Internasional Standard Organization) untuk keperluan interkoneksi system computer yang kooperatif. Open System adalah salah satu yang memenuhi standar OSI dalam berkomunikasi dengan system lain. Pengembangan model OSI dimaksudkan untuk menyediakan suatu kerangka kerja bagi standarisasi. Didalam model itu, satu atau lebih standar protocol dapat dikembangkan pada masing-masing lapisan. Model menentukan fungsi-fungsi secara umum agar dapat ditampilkan pada lapisan. (Stallings, 2001)

#### **TCP/IP Model**

TCP/IP (Trnsmission Control Protocol/Internet Protocol) termasuk dalam deretan protocol komunikasi yang digunakan untuk menghubungkan Host-host pada jaringan Internet. TCP/IP menggunakan banyak protocol didalamnya, adapun protocol utamanya adalah TCP dan IP. (Sugeng, 2006) TCP/IP merupakan sekumpulan protokol yang dikembangkan untuk mengijinkan komputer-komputer agar dapat saling membagi sumber daya yang dimiliki masingmasing melalui media jaringan. (Sugeng, 2006)

#### **Hasil Penelitian Perancangan VLAN**

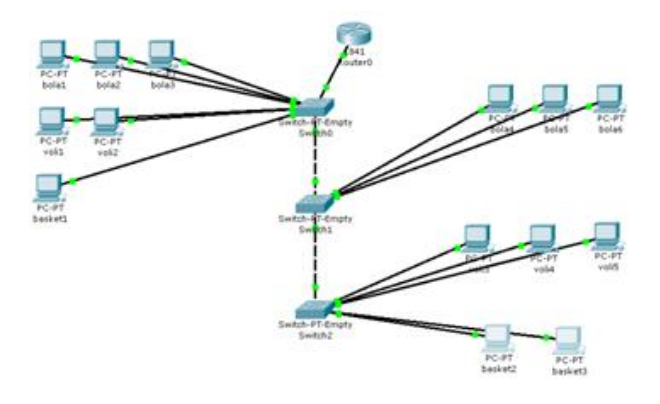

Gambar 1. Perancangan VLAN

## **Instalisasi Mikrotik Router** *Operating System*  **(OS)**

Sebelum melakukan instalasi hal yang perlu diperhatikan adalah level lisensi, perhatikan manual lisensi atau daftar list harga software. Perbedaan dari tiap lisensi adalah pada harga dan kelengkapan paket, informasi untuk hal ini dapat di tanyakan langsung ke keysupport@ mikrotik.com. Mikrotik dapat di install di PC dengan menggunakan beberapa cara, yaitu:

- 1. ISO Image; menggunakan Compact Disc (CD) instalasi. Silakan download file berekstensi. ISO yang tersedia dan kamu harus "membakarnya" ke dalam media CD kosong.
- 2. NetInstall; melalui jaringan komputer (LAN) dengan Satu Disket, atau menggunakan Ethernet yang mendukung proses menyalakan komputer (booting) komputer melalui Ethernet Card. NetInstall dapat dilakukan pada sistem operasi Windows 7.
- 3. Mikrotik Disk Maker.

Adapun persyaratan minimal komputer yang dibutuhkan untuk Mikrotik adalah sebagai berikut:

- 1. Menggunakan prosesor setidaknya 100 MHz atau lebih seperti Intel Pentium, Cyrix 6X86, AMD K5 atau prosesor yang lebih baru dari Intel core i3, penggunaan lebih dari satu prosesor belum diperbolehkan.
- 2. Memori (RAM) minimal 512 Mb dan maksimum 4 Gb, hal ini berpengaruh pada besar memory, yang berpengaruh terhadap kemampuan kecepatan dari router.
- 3. Media penyimpanan (Hard Drive) menggukana sistem standar Kontroler IDE dan ATA. Penggunaan SATA, SCSI dan USB tidak didukung. Pastikan sisa media penyimpananmu adalah minimal sebesar 32 Gb. Sangat disarankan untuk mengalokasikan space penyimpanan yang besar, karena akan berpengaruh terhadap paket yang akan dipilih, dan nantinya akan membantu sebagai cache pada saat menggunakan fungsi web proxy.
- 4. Jika instalasi menggunakan media CD, pastikan standar kontrolernya adalah ATA/ATAPI.
- 5. Jika menginstal melalui LAN, gunakan standar ethernet tipe PCI.

Sebelum melakukan instalasi, yang perlu dilakukan adalan, Set BIOS untuk booting melalui CD Drive. Masukkan CD yang sudah dibakar ke dalam CD Drive, biasanya paket instalasi tidak lebih dari 100mega, serta proses instalasi tidak lebih dari satu jam, lalu booting PC.

ISOLINUX 2.08 2003-12-12 Copyright (C) 1994-200 Loading linux......... Loading initrd.rgz......... Ready. Uncompressing Linux... Ok, booting the kernel.

Gambar 3.6 Proses Booting Mikrotik *Operating System* (OS)

#### **Pembahasan Sistem**

#### **Instalasi** *Cisco Packet Tracer*

Tahap awal adalah harus mendownload aplikasi setup *Cisco Packet Tracer* pada situs resmi setup *Cisco Packet Tracer*, berikut adalah file mentah setup setup Cisco Packet Tracer.

#### Gambar 5.1 File Setup *Cisco Packet Tracer*

2. kemudian klik 2 kali maka akan muncul gambar sebagai berikut .

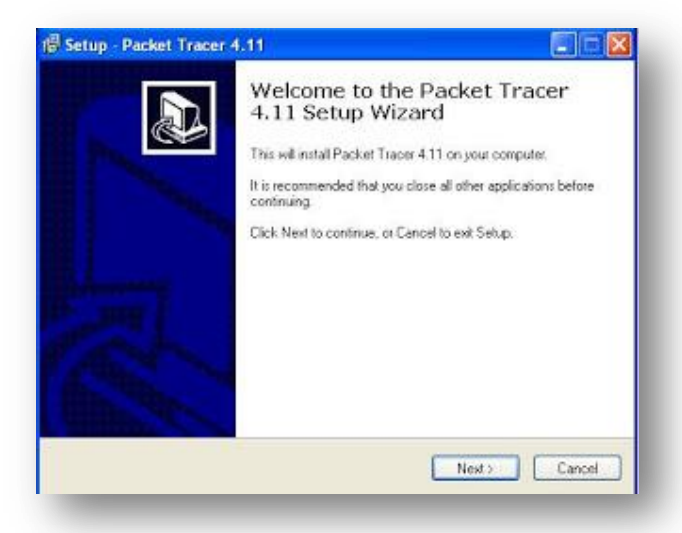

Gambar 5.2 Halaman utama instalasi *Cisco Packet Tracer*

3. Setelah di klik next di situ akan muncul gambar sebagai berikut

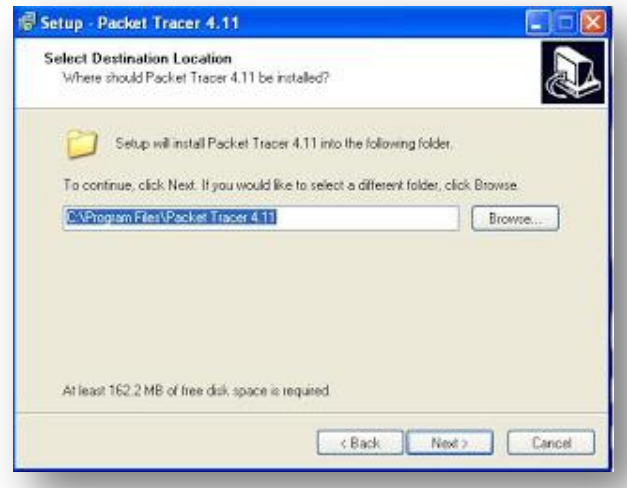

- Gambar 5.3 Pilihan lokasi instalasi *Cisco Packet Tracer*
	- 4. Nah di sini perintah nya adalah untuk apakah kita setuju dengan layanan ini atau tidak setuju. Apabila kita setuju akan menginstal software ini klik *I accept the agreement*. Sebaliknya apabila tidak setuju dengan layanan ini klik saja *I do not accept the agreement*. Di sini kita mengklik *I accept the agreement* klik lagi *next*.

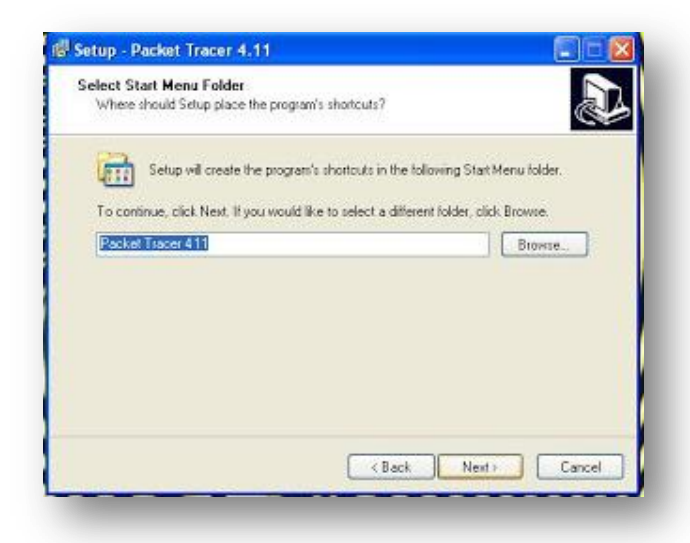

Gambar 5.4 Pilihan aplikasi di tampilkan pada menu *start windows*

5. Setelah di klik next akan muncul proses apakah file ini akan di simpan di deskop dengan menggunakan icon.

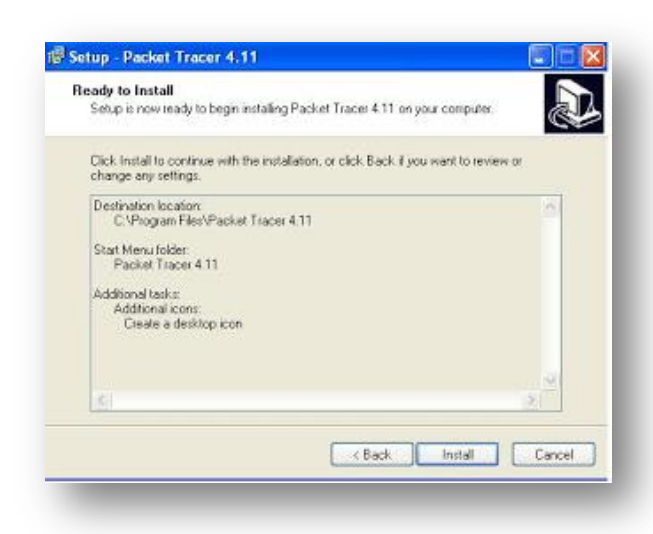

Gambar 5.5 Pilihan aplikasi di tampilkan pada

## menu *Desktop*

6. Setelah di klik next akan muncul gambar sebagai berikut

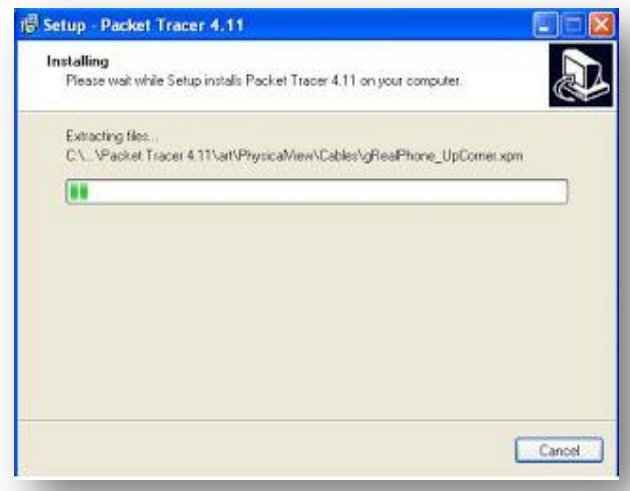

Gambar 5.6 Progress Instalasi *Cisco Packet Tracer*

7. Di sini tahapan proses instalasinya tunggu sampai ada perintah selanjutnya atau tunggu sampai tahapan ini selesai.

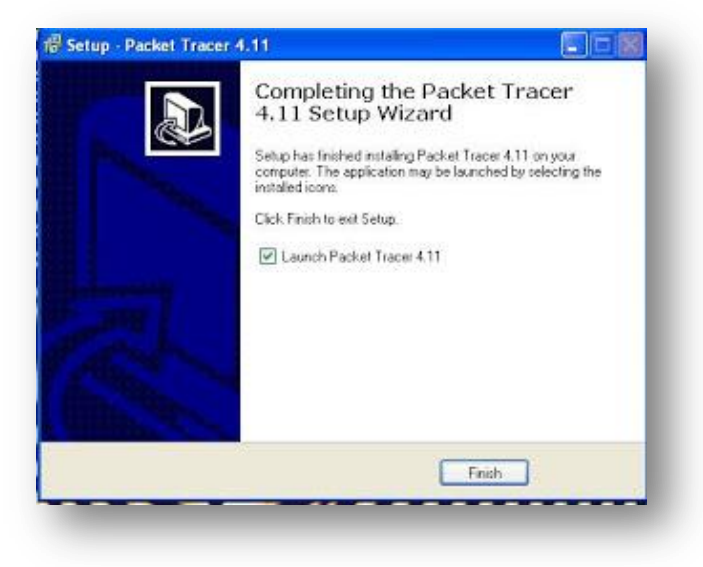

Gambar 5.7 Proses Instalasi

## **Kesimpulan**

Simpulan yang dapat diambil dari evaluasi sistem jaringan ini adalah:

- 1. Biaya membangun jaringan dengan mikrotik mempunyai harga yang relatif murah.
- 2. Semua Jaringan komputer baik wireless dan kabel dapat dimanajemen dengan mikrotik.
- 3. Pembagian Bandwidth internet dengan mikrotik memberikan efisiensi pemakaian bandwidth internet.
- 4. Sistem keamanan jaringan yang diberikan oleh mikrotik dapat terfasilitasi dengan baik.
- 5. Pengoperasian mikrotik dengan menggunakan winbox mempermudah IT Administrator untuk melakukan konfigurasi pada jaringan.
- 6. Dengan adanya mikrotik, maka dapat diketahui jika adanya PC yang tidak dapat melakukan koneksi atau sedang down.
- 7. Dengan VLAN, Jaringan yang terpisah dengan jaringan yang lain, sehingga mengurangi terjadinya ancaman dari serangan dan dengan VLAN meningkatkan kinerja jaringan.

#### **5.2 Saran**

Saran yang dapt diambil dari sistem jaringan ini adalah:

- 1. Penambahan bandwidth internet dari provider baru dan melakukan load *balancing* antara *provider* yang lama dengan provider internet yang baru.
- 2. *Access point* diletakkan per lantai, agar pegawai dapat dengan mudah melakukan konfigurasi dan penggunaan layanan internet.